When logging in to FileMaker, choose the current version (2017-18), then your ESD (171), then click on your name. The opening window will look like this:

The simplest way to navigate from student to student on your caseload is with these arrows.

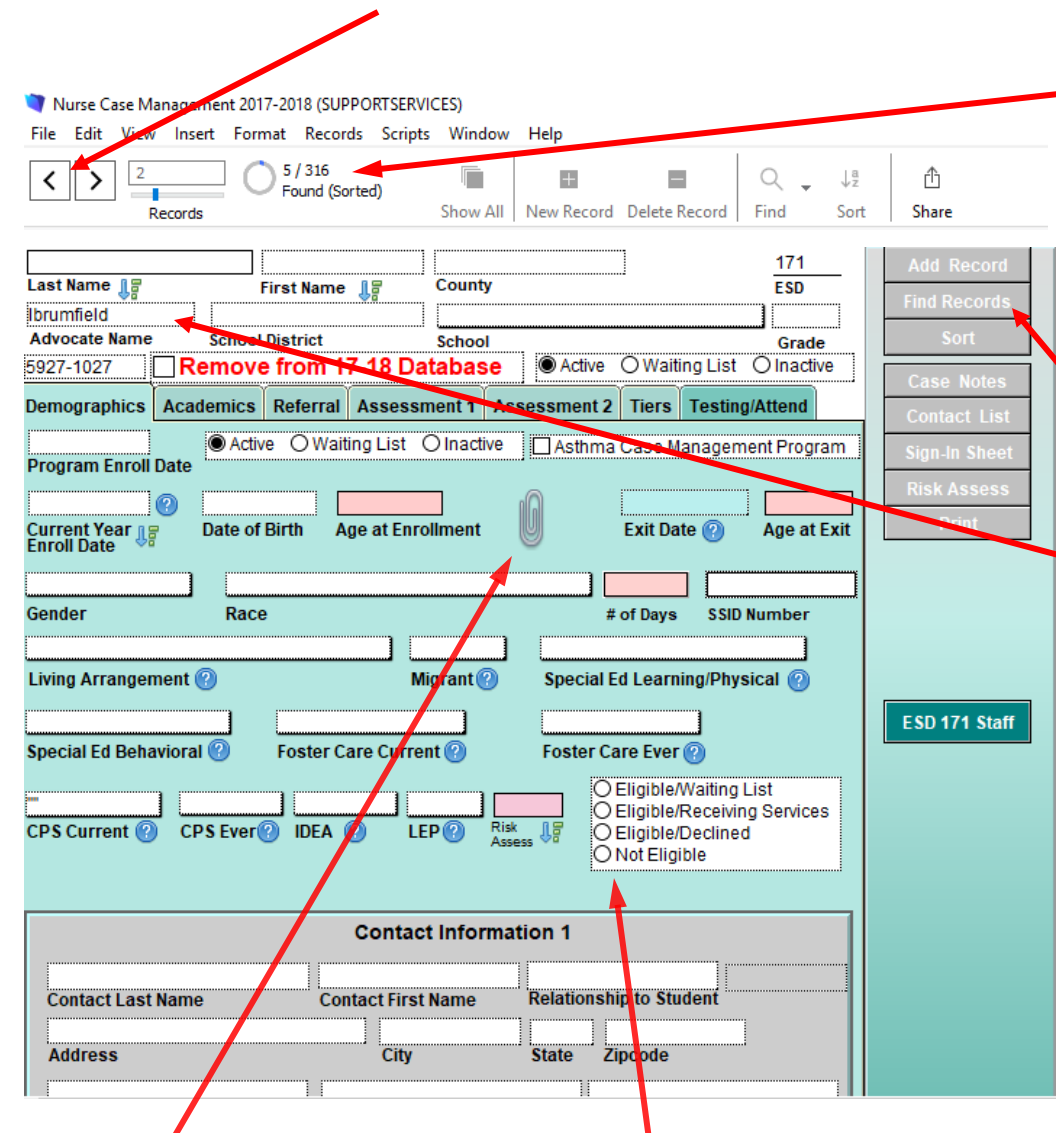

If you continue to the right across the top, the record # indicates you are on the 2<sup>nd</sup> record out of 5 records that are yours out of a total 316 records being tracked by FileMaker.

When adding a student record, click "Add Record" and it will give you a blank new template that looks like this. It will automatically add your name as the "Advocate".

### **Demographics** tab

Add the student's demographic data that you have access to from interviews and other student records like Skyward.

The "Program Enroll Date" would be the date that you enroll the student and would be identical to the "Current year enroll date" if the student is new this year. If the student was enrolled in previous years, then the dates will be different.

All pink shaded fields will auto-populate. For instance "Age at Enrollment" will automatically populate after you input "Date of **B**irth". "Exit date" is completed as the last date of the school year (June 30, 2018). If you exit them before that date, then change the date at that time.

The clip is a place to save "snips" of records pertinent to this student, i.e. signed referral form, emails to school staff or parents, medical records, letters to parents.

The symbol  $\bullet$  when clicked on will pop up a window with more information on how to complete the field.

After determining eligibility, click the appropriate circle.

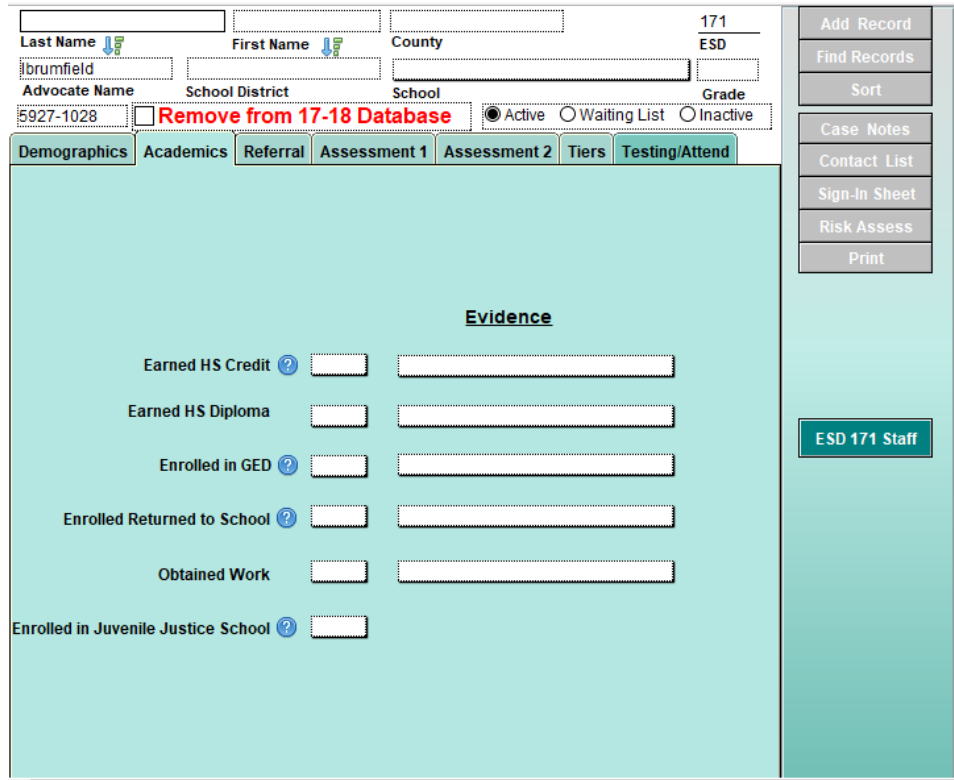

### **Academics** tab

Is completed only if appropriate to your student.

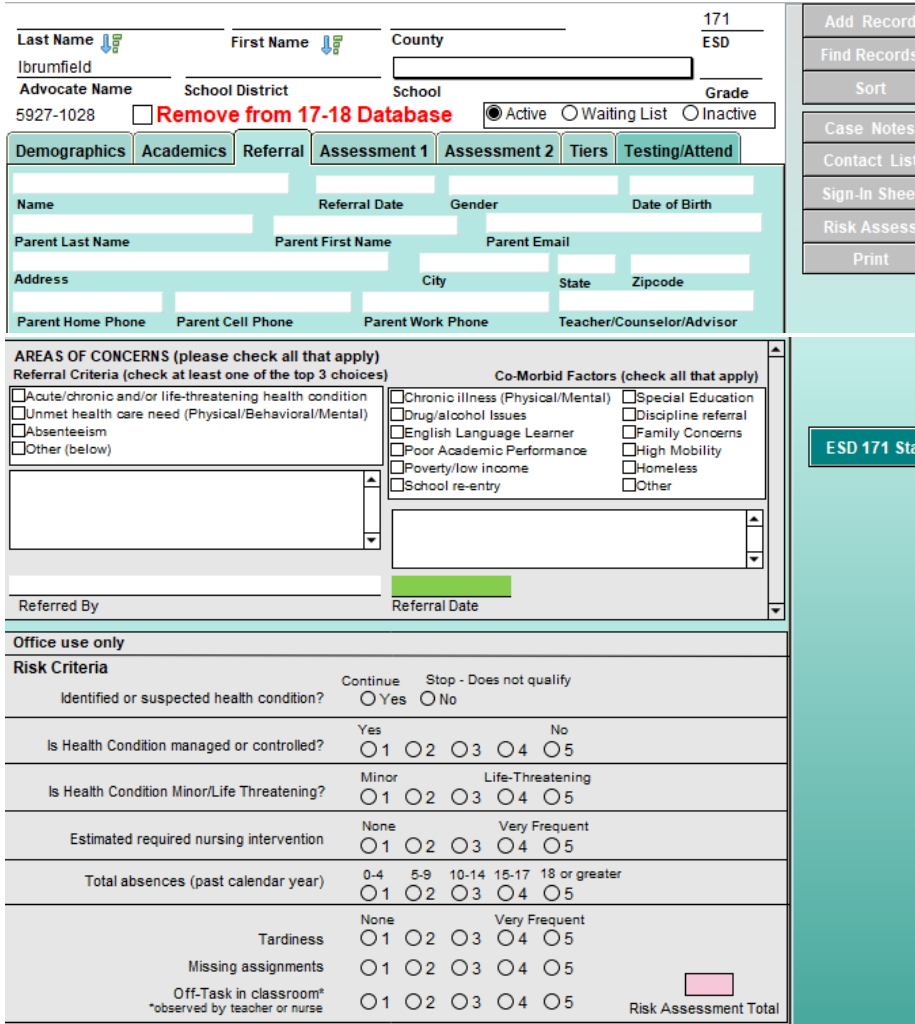

## **Referral** tab

iff.

Refers to the referral of this student to the case management program. You will find this information on the referral form.

This is the only place for parent email which is sometimes the best way to contact a parent.

This data comes directly from the *Referral Form*.

### **Risk Criteria section**

Complete this section according to your assessment. The pink shaded box at the bottom auto populates with the risk score and can help in prioritizing students for case management time.

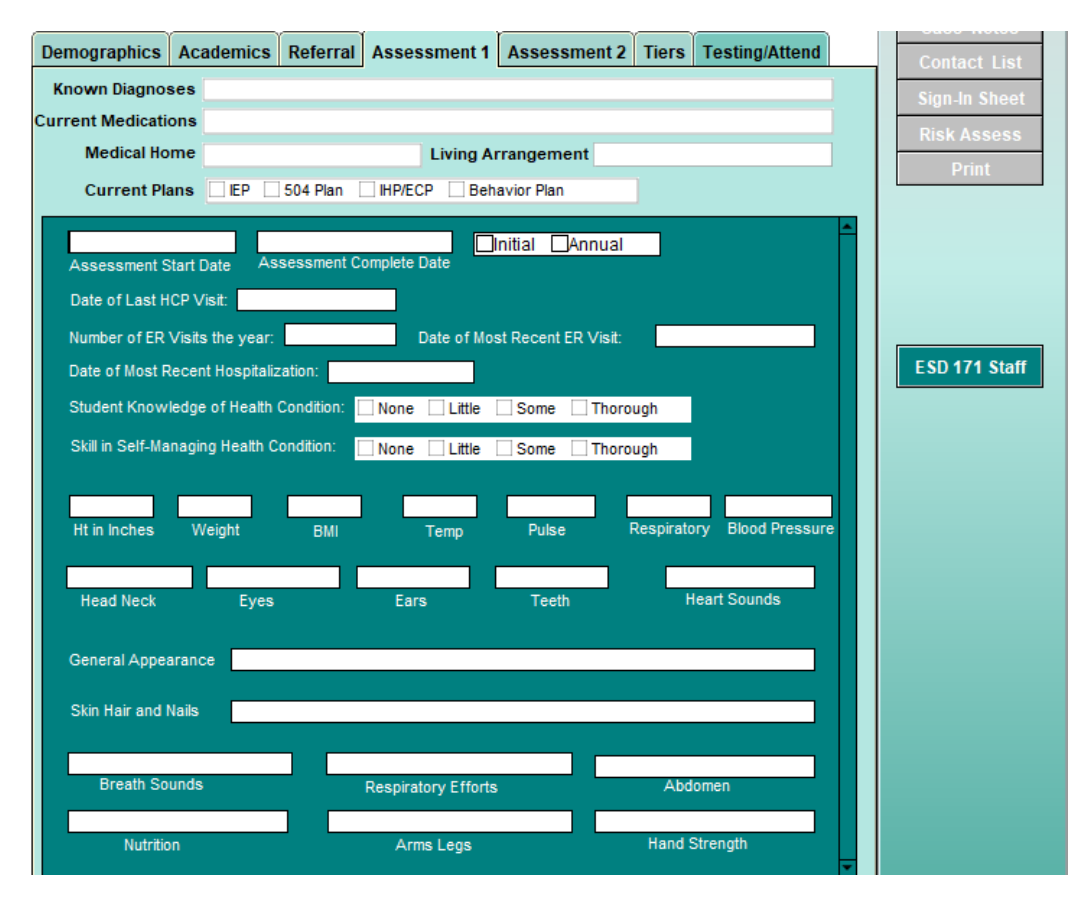

#### **Assessment 1** tab

are included.

Which sections you complete is determined by your nursing judgement and what health condition is qualifying them for case management. There is an acknowledgement that the full assessment may take longer than one visit as you gain rapport and trust with students. Therefore "Assessment start" and "Assessment complete" fields

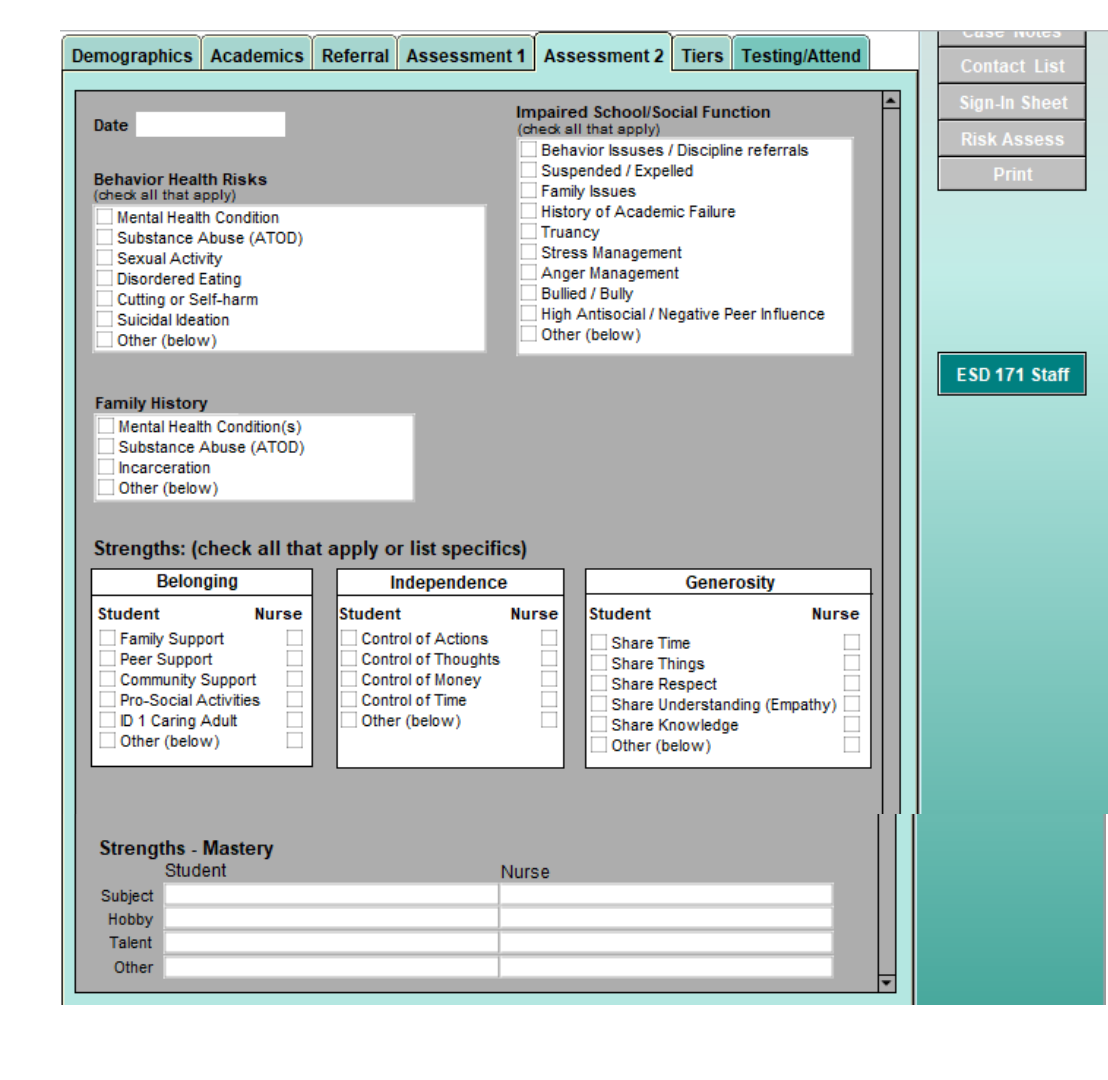

#### **Assessment 2** tab

A place for you to summarize the assessments you have identified.

#### **Strengths**

Review with student and identify where they believe their strengths lie and include your nursing assessment as well. These are documented in separate columns.

*\* Refer to Circle of Courage model for more information*

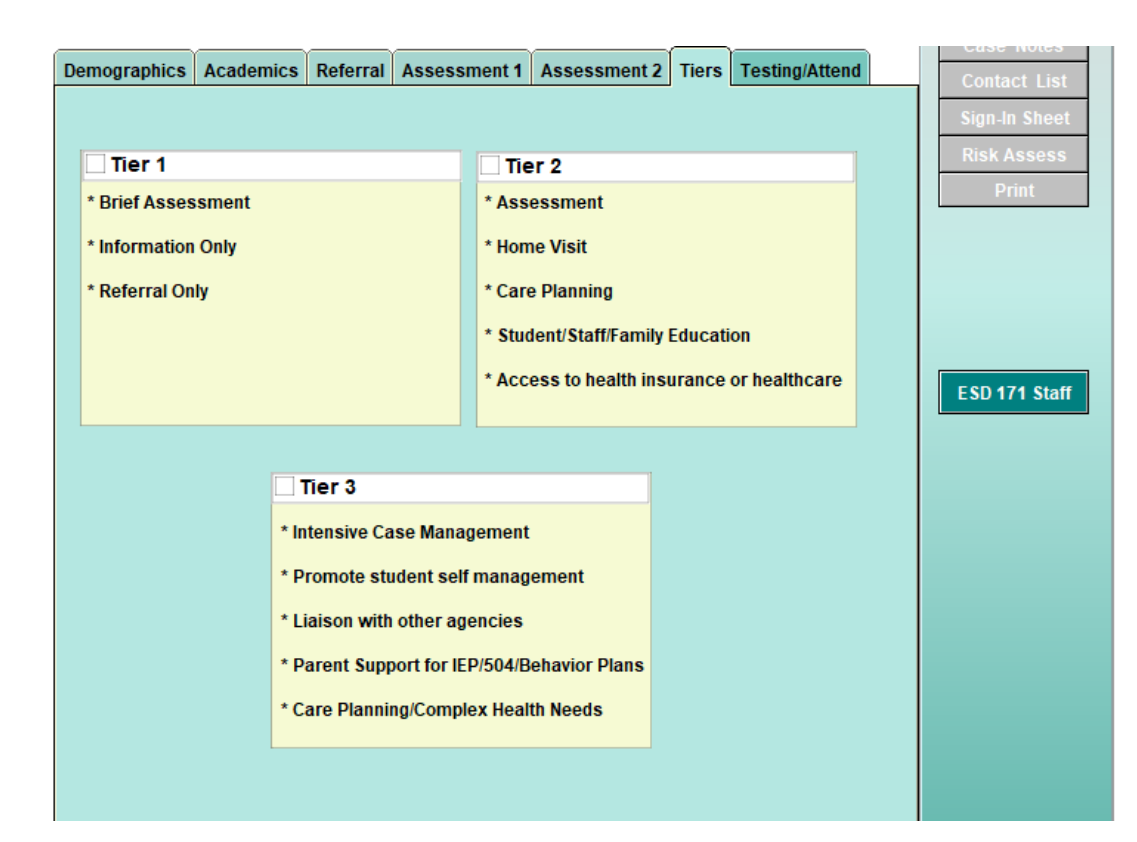

#### **Tiers** tab

Here is where you utilize the Public Health model of care required based on your acuity assessment. Student's Tier can change as case management progresses, either higher or lower (desired).

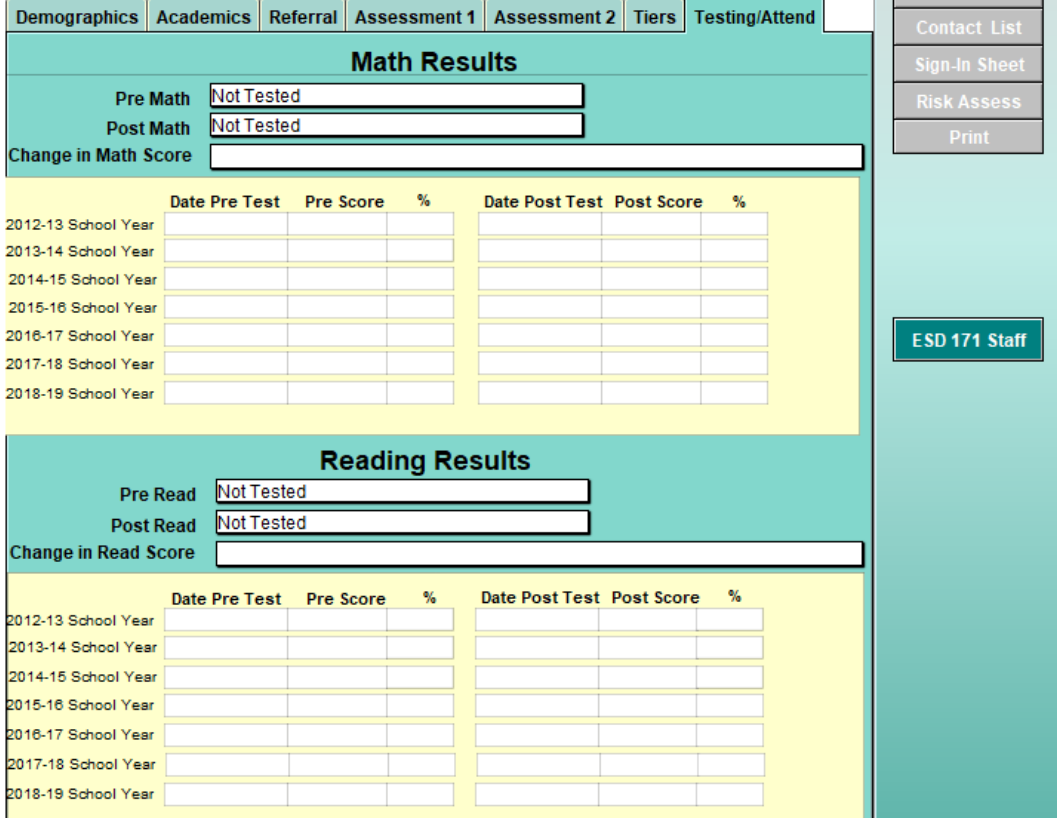

### **Testing and Attendance** tab

This tab will be managed by Todd Johnson.

Nursing's role is to assure MAP testing (Measure of Academic Progress) is done each school year. Students should be tested twice each year and at least 90 days apart. This is one of the data points by which we measure the effectiveness of the Nurse Case Management program.

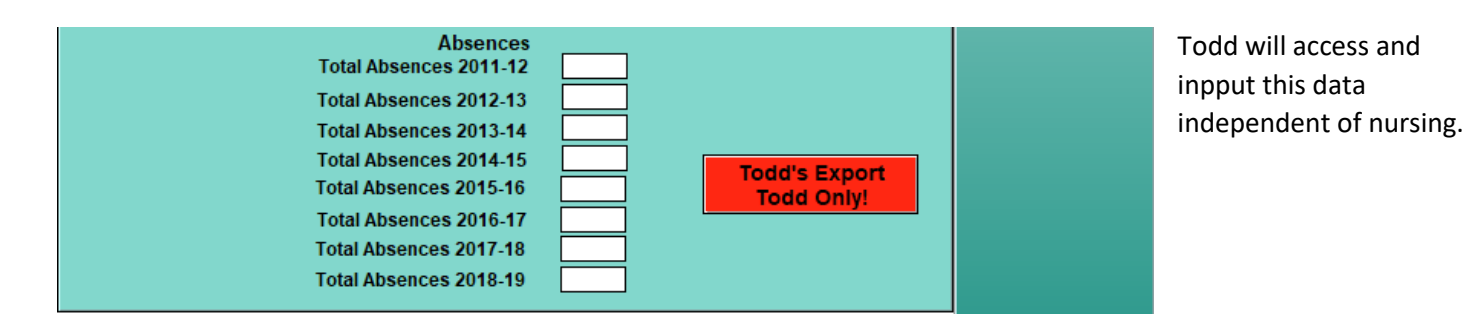

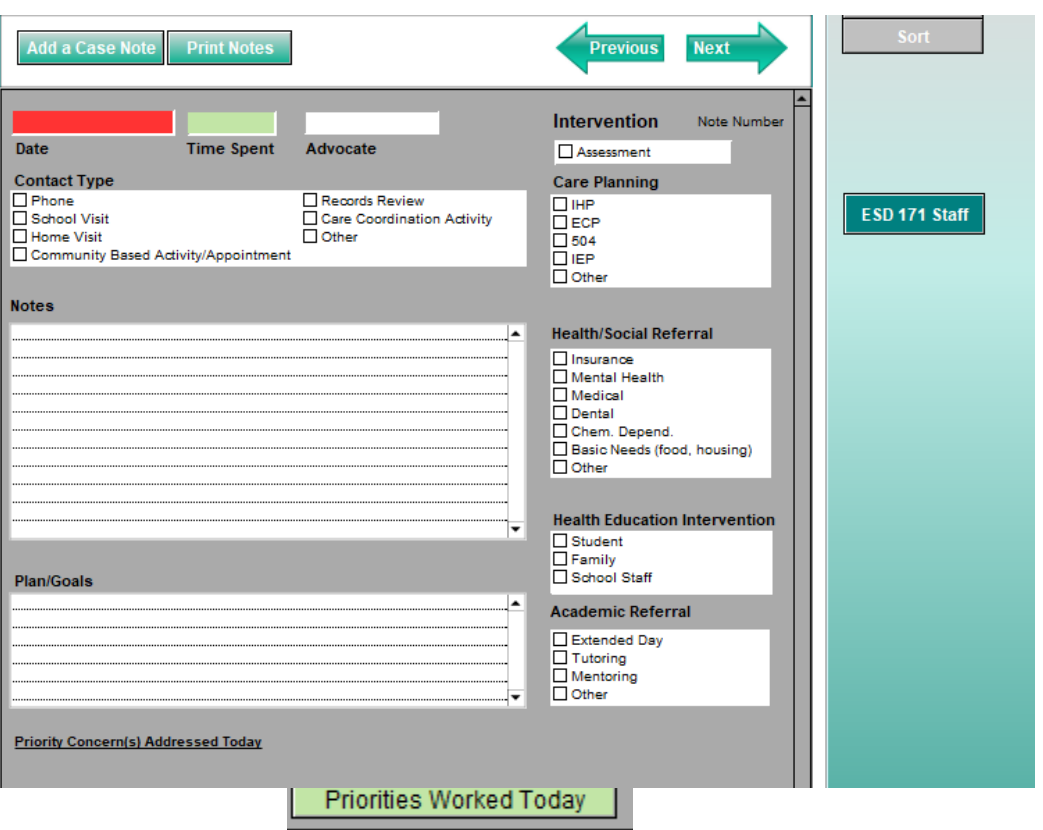

### **Case Notes**

Case notes are accessed by the vertical list of buttons on the right side of the screen. Case notes are to document each interaction with student, family and school staff.

One can add a new case note by either clicking on "Add a Case Note" or scrolling down and a new blank template will appear. No matter how you add a case note they are organized with the newest one at the top.

All appropriate fields must be entered as these are data points that are gathered for the program evaluation.

Start at the top by entering the date of the interaction, time spent and your name. Then Contact Type, Care Planning, Referrals, Health Education and Academic Referrals. You may check more than one box in each field.

### Notes

Details of your interaction.

#### Plan/Goals

Next steps that you develop with the student.

### Priorities Worked Today

The first Case Note is where you initiate these priorities by clicking on the "Priorities Worked Today" button. They come out of your assessment and are agreed on with the student. Each time you write a Case Note you will click on this button and your previously entered priorities will be there and you click on each one and it will show up in the "Priorities Concerns Addressed Today" as a list.

# Sample case note:

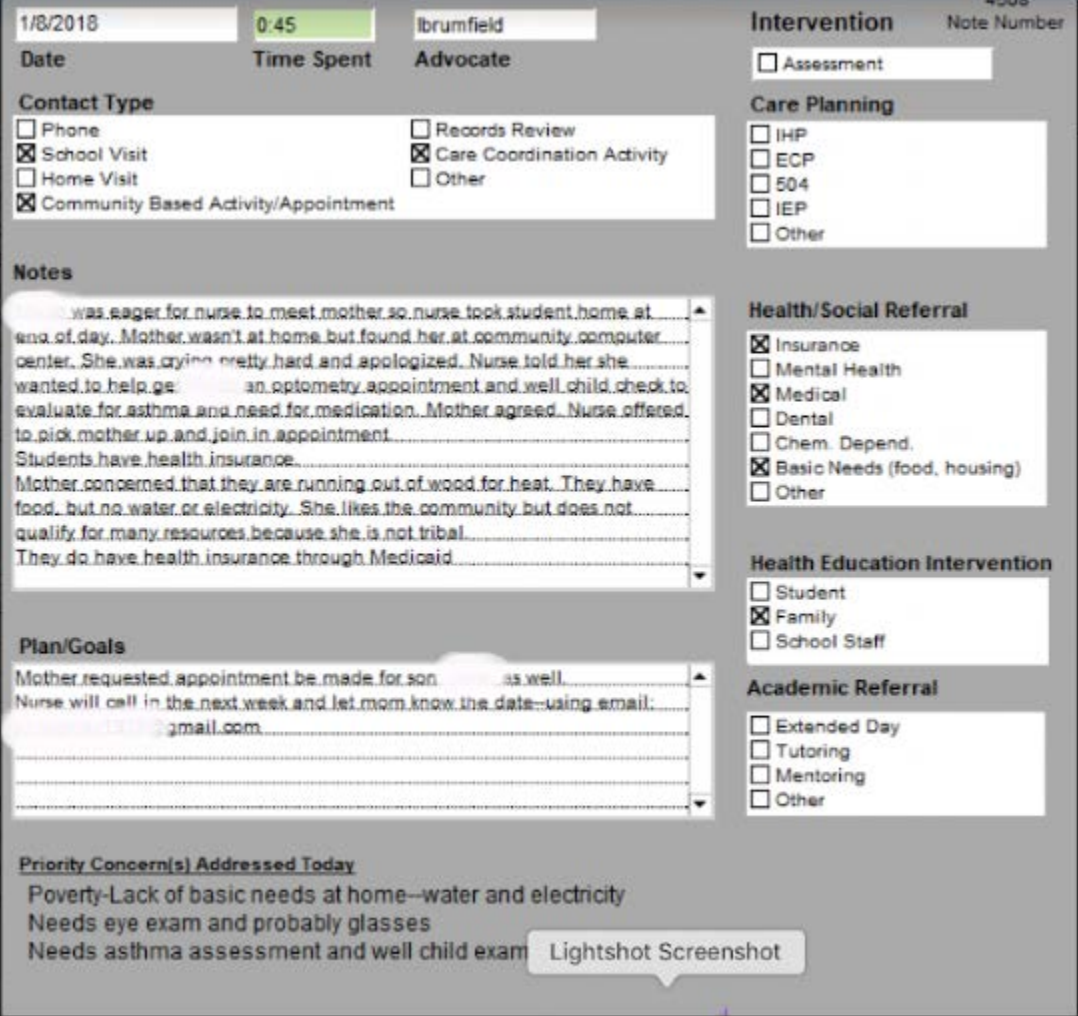